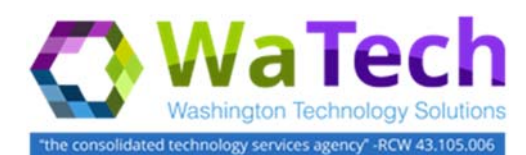

## **HRMS**

## *Shared Leave Pool‐ Donation or Withdrawal (PA30)*

*Use this procedure to maintain donations and withdrawals in HRMS for both a donor and a recipient in one of the shared leave pools (Sick Leave Pool, Uniformed Service Shared Leave Pool, Veterans' In‐state Service Shared Leave Pool, or Foster Parents Shared Leave Pool).* 

*Prerequisites: Both the donor and recipient must have the Home Pool and Foreign Pool created on Absence Pools (0696) infotype. Refer to the Shared Leave Pool – Create Eligibility user procedure on the OLQR for help establishing donor or recipient eligibility.* 

*Roles: Payroll Processor, Time and Attendance Processor, and Leave Correction Processor.* 

*Note: Field definitions can be accessed within HRMS by pressing the "F1" key on the keyboard, or via On Line Quick Reference (OLQR), HRMS Data Definitions Resource Guide, and Glossary.*

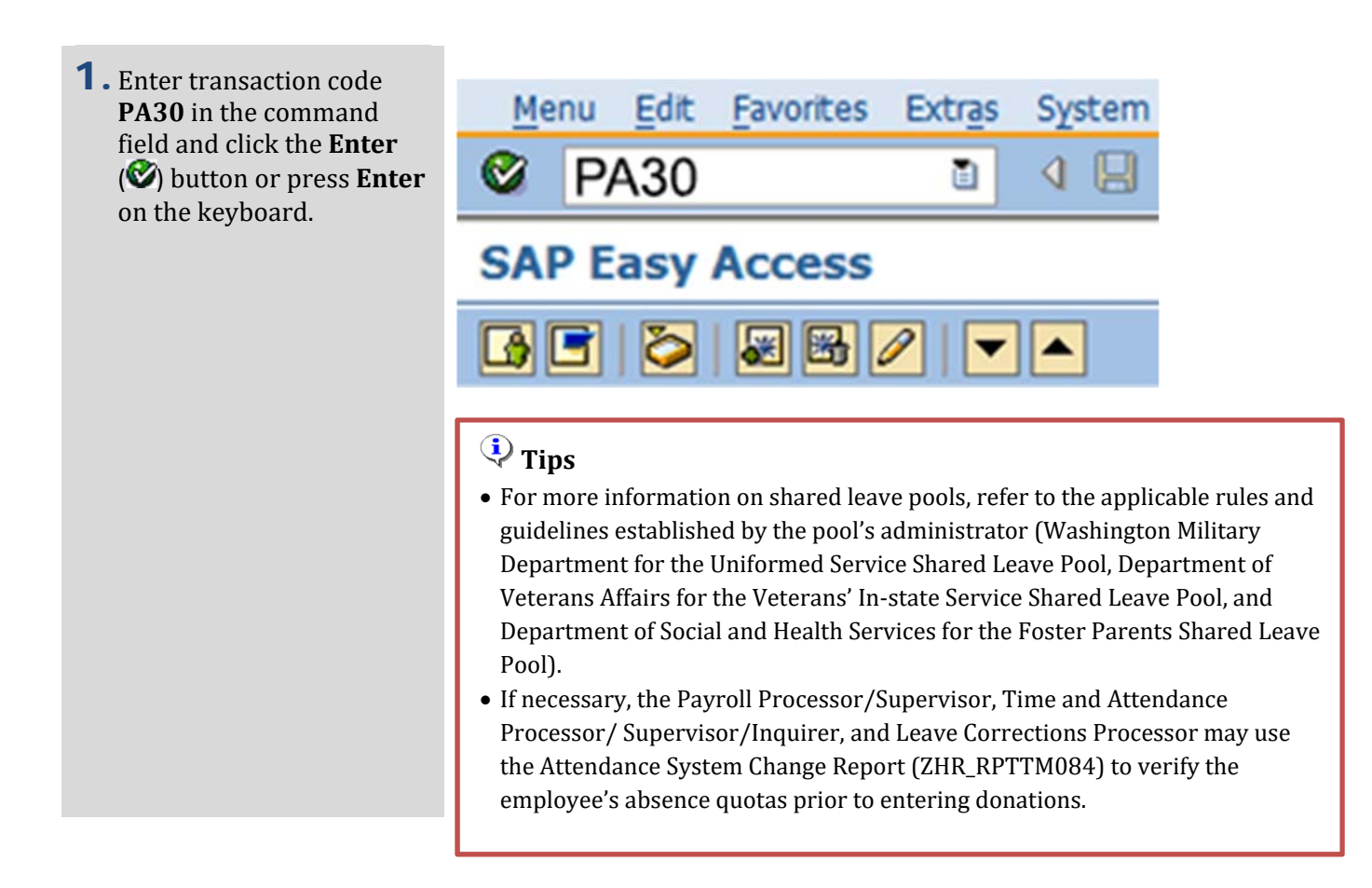

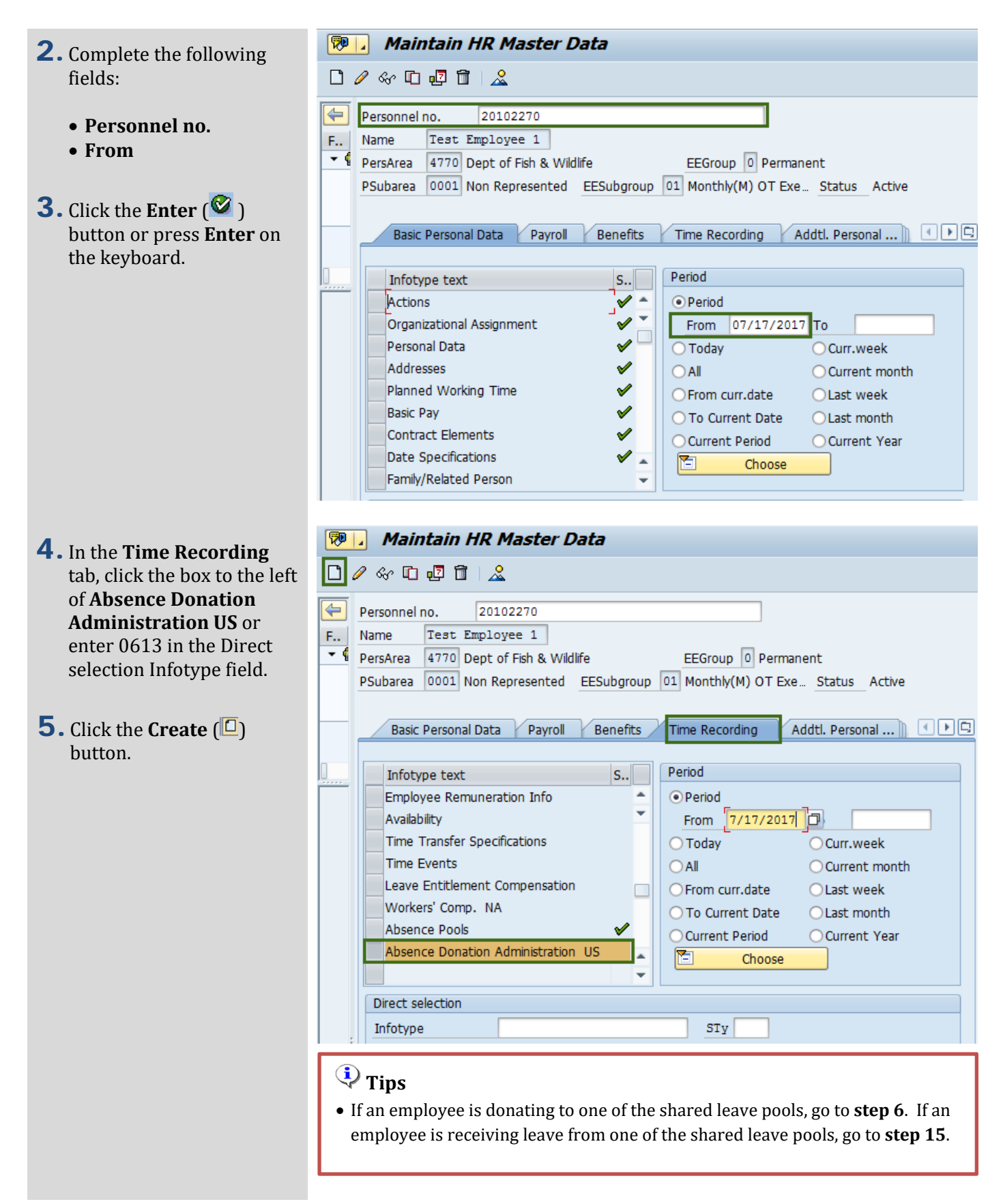

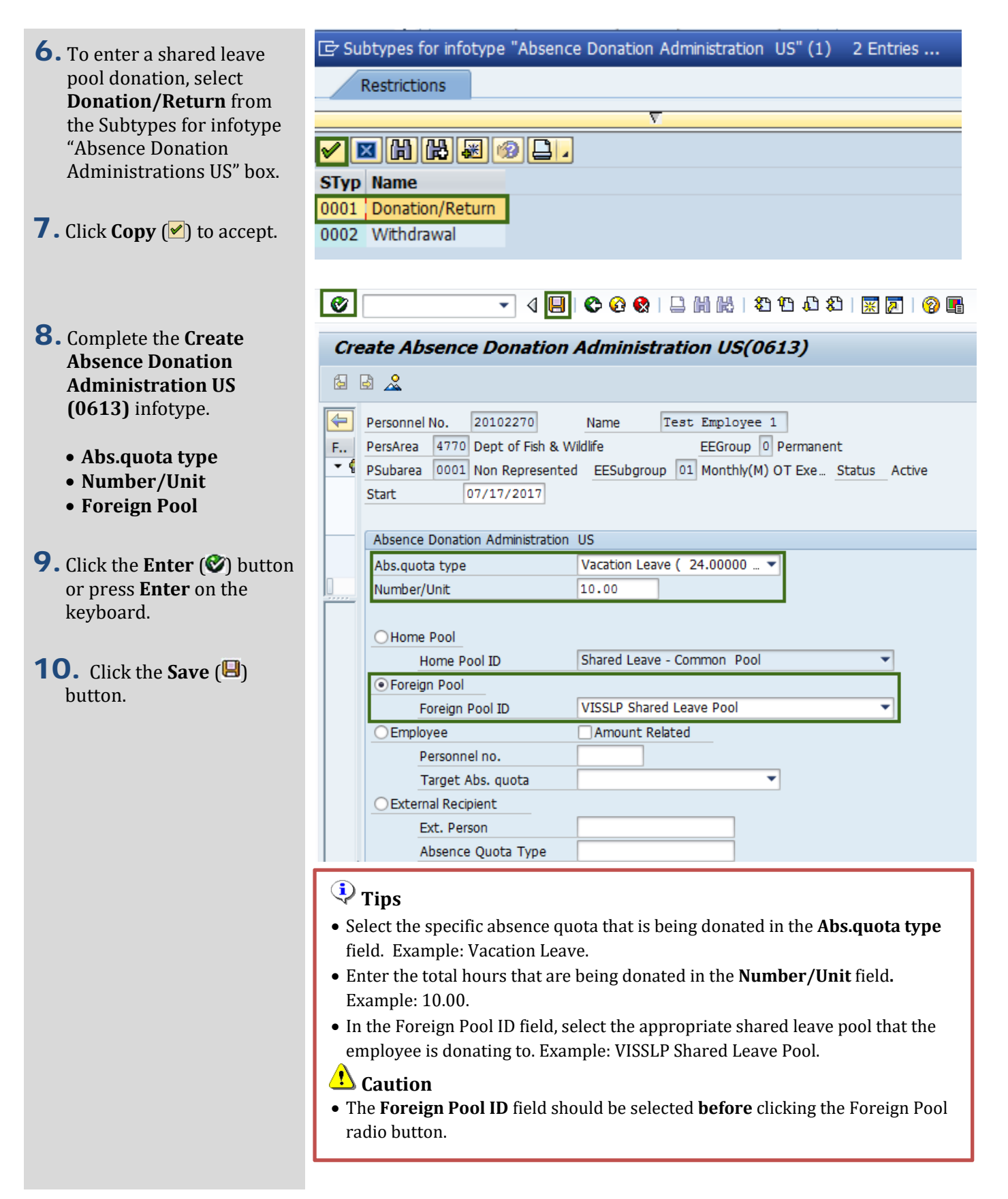

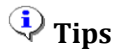

• When a **donation** has been made to one of the shared leave pools in HRMS, a record is created on Time Quota Compensation (0416) infotype for the **donor** indicating the leave being deducted from their quota balance. Follow steps 11-**14** to verify the donation record on the Time Quota Compensation (0416) infotype. 

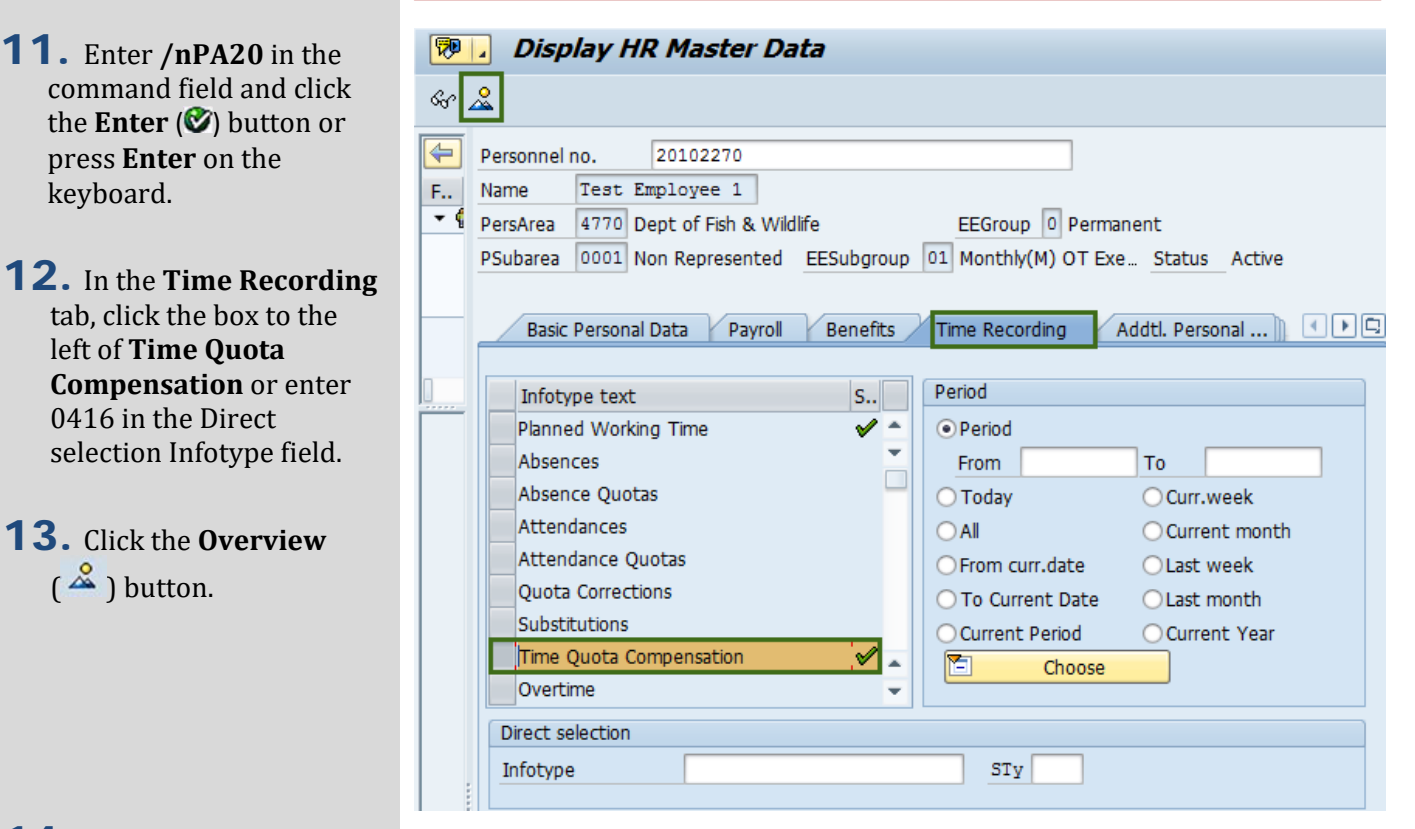

## **14.** Select the appropriate subtype and click the **View**  $\left( \frac{Q}{Q} \right)$  button.

**11.** Enter **/nPA20** in the command field and click the **Enter**  $(\mathcal{O})$  button or press **Enter** on the

> tab, click the box to the left of **Time Quota Compensation** or enter 0416 in the Direct selection Infotype field.

**13.** Click the **Overview** 

 $\left(\frac{8}{2}\right)$  button.

keyboard. 

#### **Overview Time Ouota Compensation (0416)**

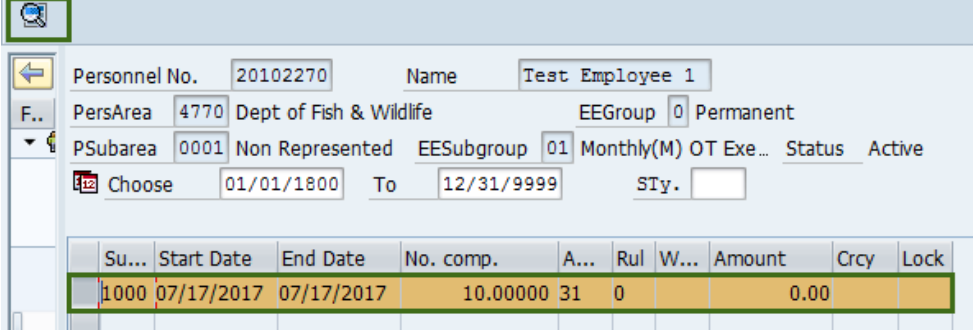

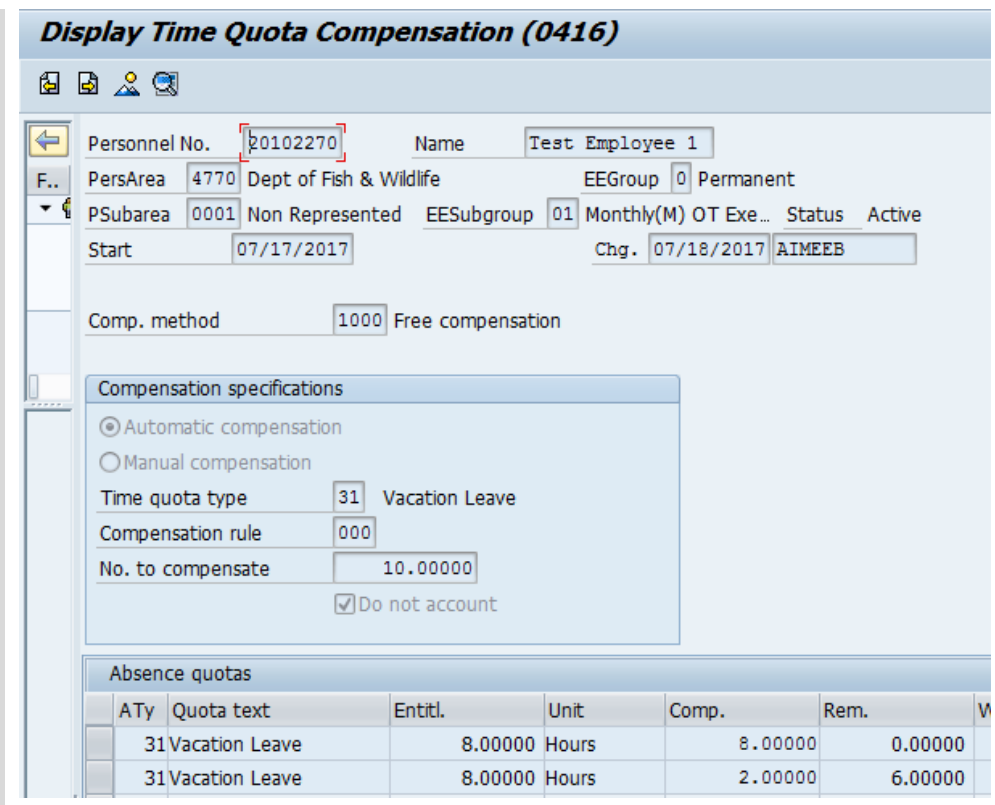

15. To enter a shared leave pool withdrawal, select **Withdrawal** from the Subtypes for infotype "Absence Donation Administrations US" box.

E Subtypes for infotype "Absence Donation Administration US" (1) 2 Entries ... Restrictions Ψ  $\sqrt{|\mathbf{E}[\mathbf{h}][\mathbf{h}][\mathbf{e}][\mathbf{e}][\mathbf{h}]}$ **STyp Name** 0001 Donation/Return 0002 Withdrawal

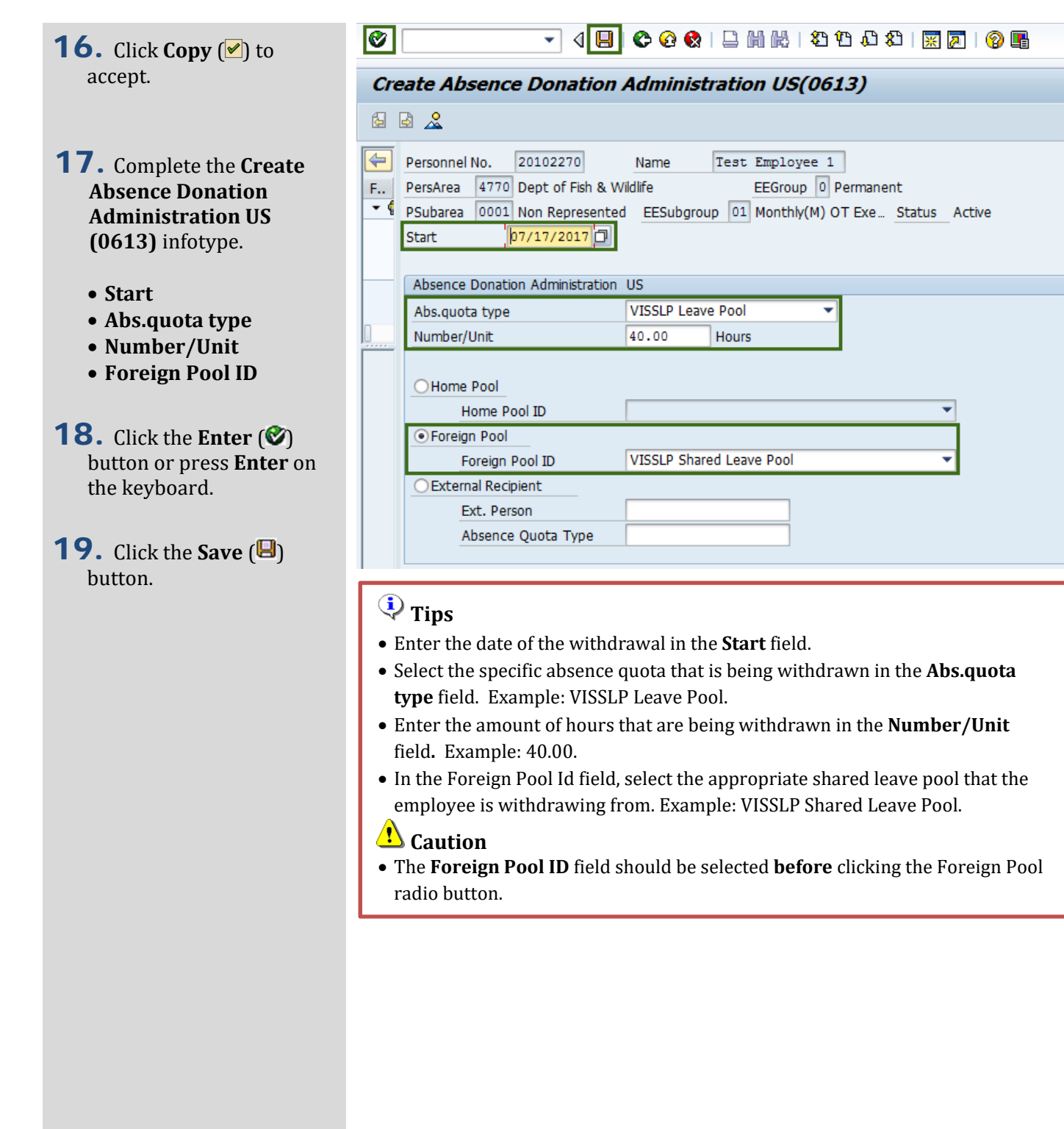

# **Tips**

 $F = 1$ 

- When a withdrawal has been made from one of the shared leave pools, a record on the Quota Corrections (2013) infotype will be created for the **recipient**.
- Prior to veifying the quota coreection record was created, Time Evaluations will need to run to transfer the quota to the Absence Quotas (2006) infotype. Refer to the user procedure *Time Evaluation* located on the **OLOR**.
- After Time Evaluation is complete, follow steps 20-24 to verify the quota correction was created by viewing Quota Corrections (2013) infotype.
- **20.** Enter **/nPA20** in the command field and click the **Enter**  $(\mathcal{O})$  button or press **Enter** on the keyboard.
- **21.** In the Time Recording tab, click the box to the left of **Quota Corrections** or enter 2013 in the Direct selection Infotype field and enter the **From** date.
- 22. Click the Overview  $\left(\frac{8}{2}\right)$  button.
- **23.** Select the appropriate quota correction and click the **Choose** button to **Display Quota Corrections (2013)** infotype.

#### &r ⊠ 20102270 Þ Personnel no. Test Employee 1 Name F., – ¶ 4770 Dept of Fish & Wildlife EEGroup 0 Permanent PersArea PSubarea 0001 Non Represented EESubgroup 01 Monthly(M) OT Exe... Status Active **Basic Personal Data** Payroll Benefits Time Recording Period Infotype text  $S_{\cdot \cdot}$  $\checkmark$   $\checkmark$ Planned Working Time ⊙ Period From 07/17/2017 To Absences Absence Quotas ◯ Today ○ Curr.week Attendances  $\bigcirc$  All ◯ Current month Attendance Quotas ○ From curr.date ◯ Last week Quota Corrections ◯ To Current Date ○ Last month Substitutions ○ Current Period ○ Current Year Time Quota Compensation  $\overline{\phantom{a}}$ 囼 Choose Overtime

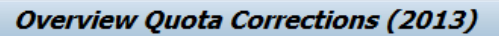

**Display HR Master Data** 

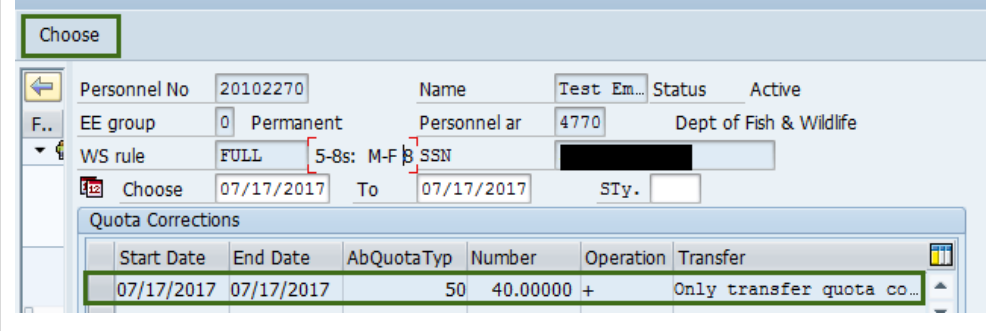

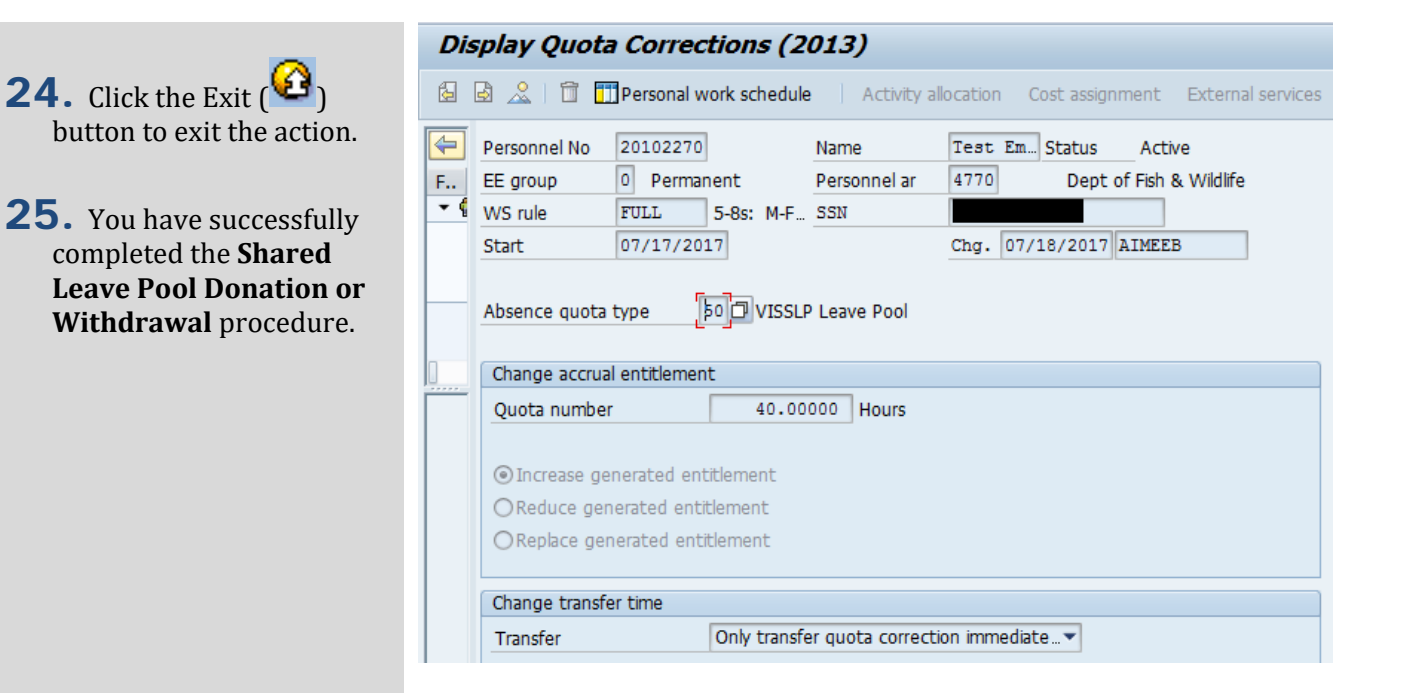